4章

# 4章 届出済み一覧

4.1 業務管理体制の整備に関する届出を確認する。

※本システムで確認できる届出は、本システムで届出された届出内容のみです。郵送やメー ルなどでの届出内容は確認できません。

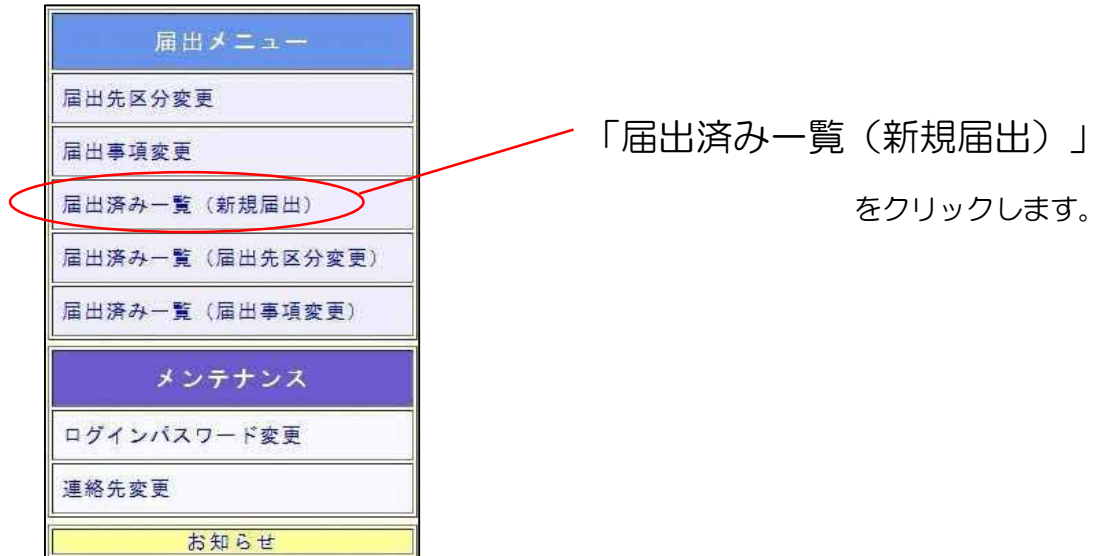

(1) 届出一覧(新規届出)画面が表示されます。

確認したい届出の「確認」ボタンを押してください。

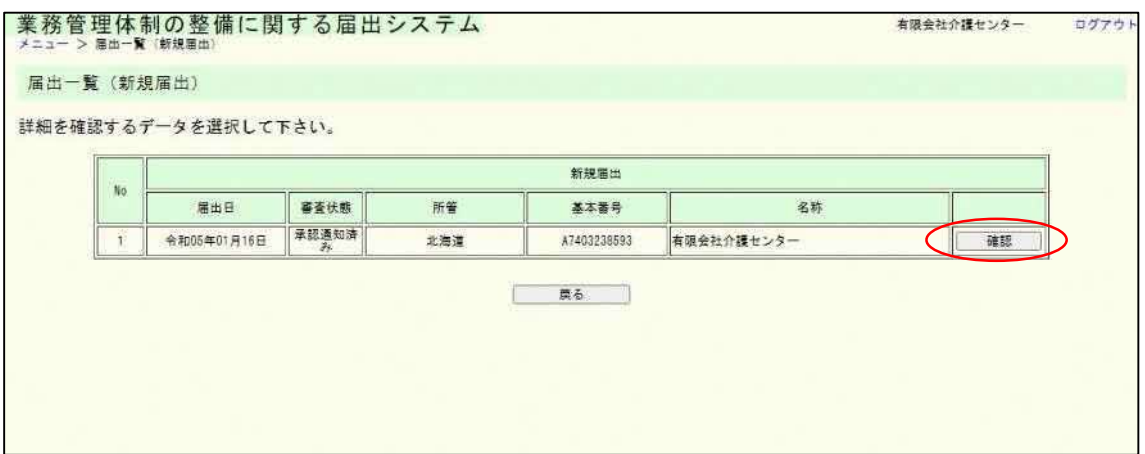

ログアウト

有限会社介護センター

(2) 届出内容の確認画面が表示されます。 届出控えを再発行する場合は「メール送信」ボタンを押してください。業務管理体制の整備に関する届出システム<br>メニュー> WHI-1¥(新規MHI)> MHIABの確認(メール) 届出内容の確認 (メール) 以下、審査状況・結果を確認してください。 塞查状況·結果 審査状態 承認通知済み 審査状況 審査状態が審査完了である場合 発行された事業者(法人)番号 A7403238593001100 毒素結果 <mark>以下、提出された届出内容を表示しています。</mark><br>届出内容の控えを再発行する場合は、ページ下部のメール送信ボタンを押下してください。

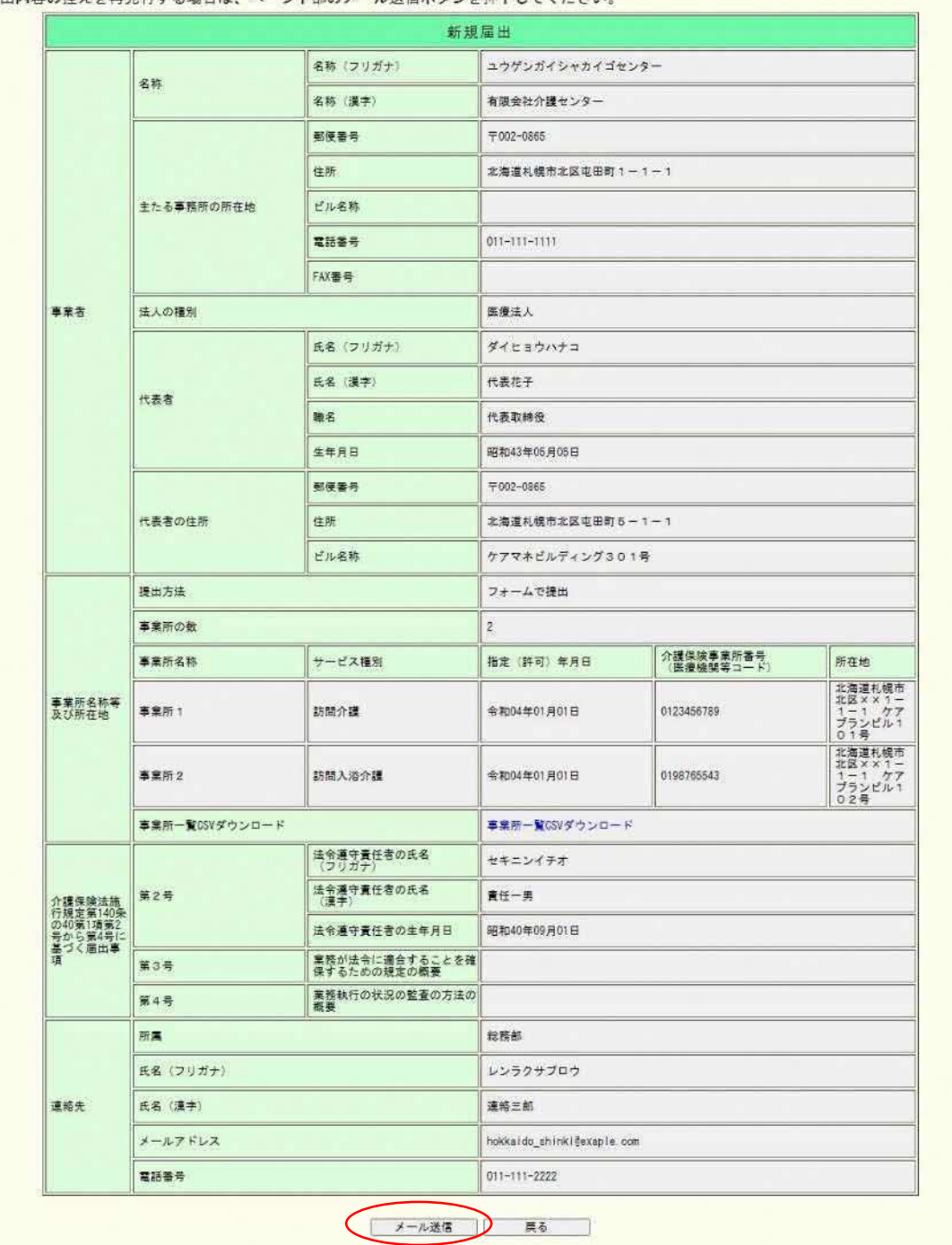

4章

### 注意

画面表示または届出控え内容で表示される連絡先は届出時に記載された内容が表示され ます。ただし、届出控えを再発行した場合のメール送付先は最新の連絡先メールアドレス宛 になります。

(3) 届出内容の確認メール送信完了画面が表示されます。

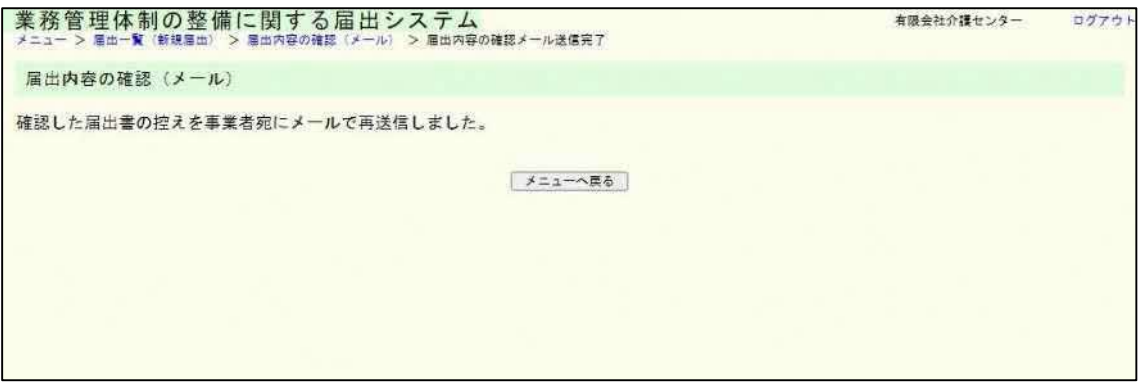

注意

本画面に遷移する際、届出控えメールが送信されます。

メールが届かない場合は「メール受信についての注意事項」を確認してください。

4章

4.2 業務管理体制の整備に関する届出(届出先区分変更)を確認する。

※本システムで確認できる届出は、本システムで届出された届出内容のみです。郵送やメー ルなどでの届出内容は確認できません。

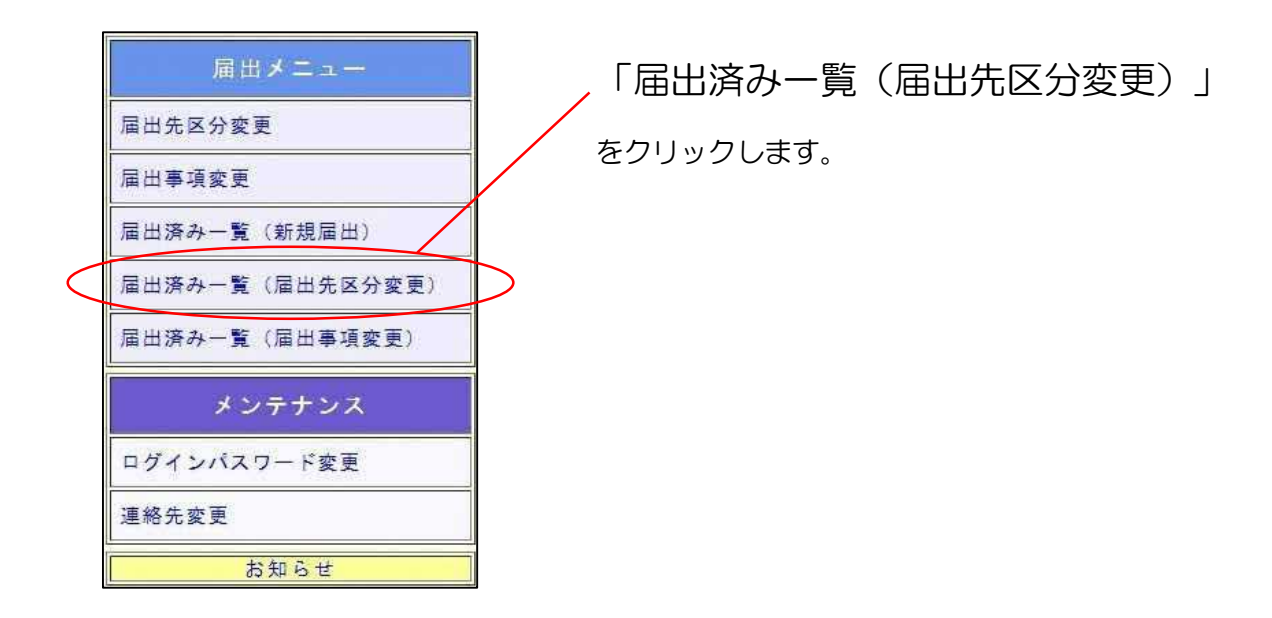

(1) 届出一覧(届出先区分変更)画面が表示されます。

確認したい届出の「確認」ボタンを押してください。

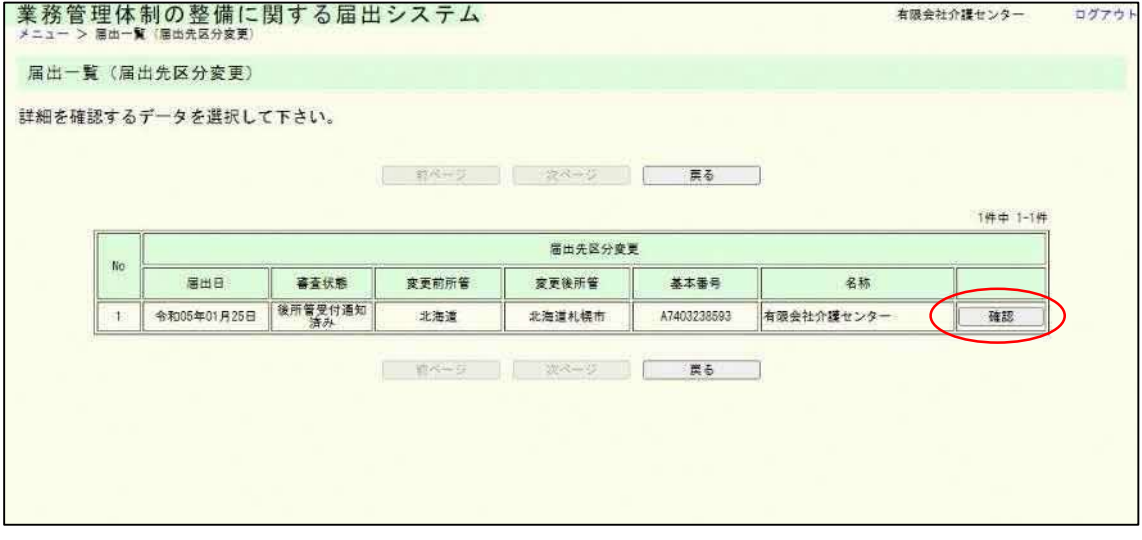

### 4章

# (2) 届出内容の確認画面が表示されます。

届出控えを再発行する場合は「メール送信」ボタンを押してください。

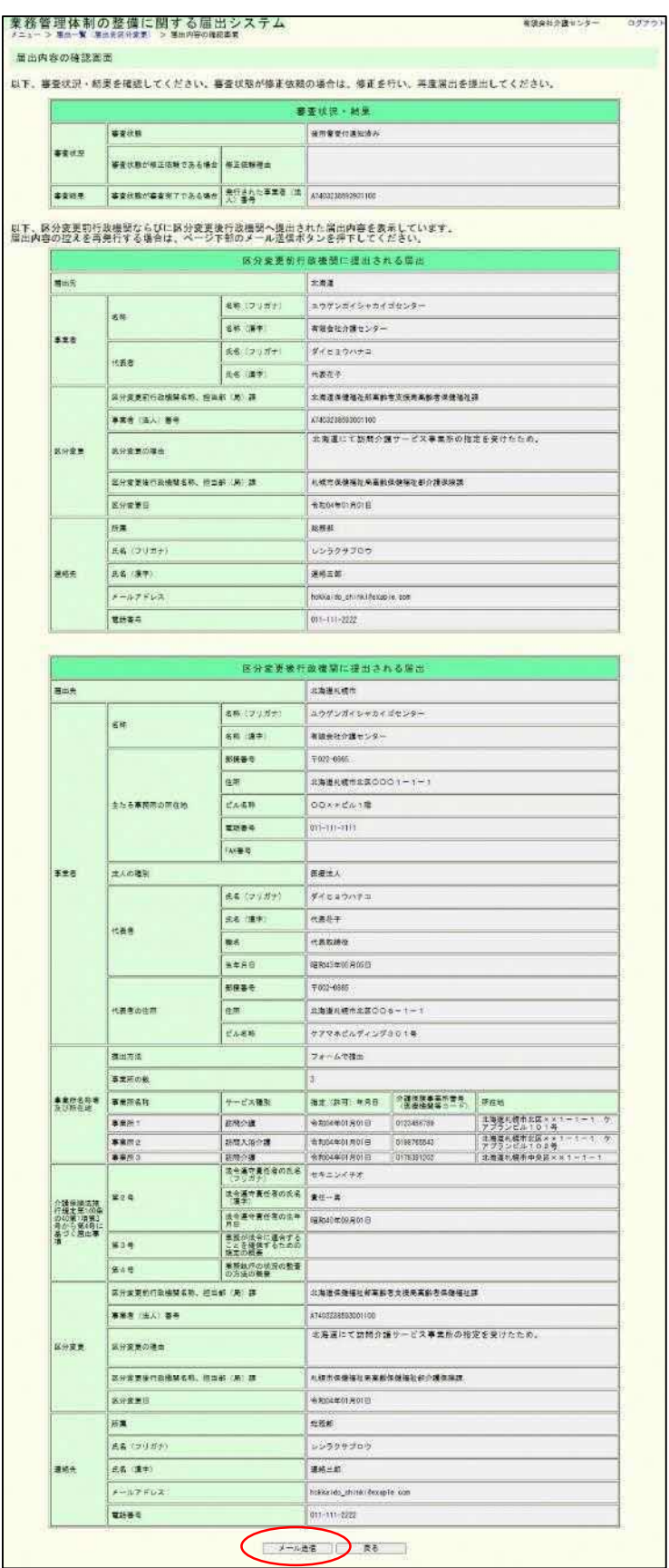

4章

### 注意

画面表示または届出控え内容で表示される連絡先は届出時に記載された内容が表示され ます。ただし、届出控えを再発行した場合のメール送付先は最新の連絡先メールアドレス宛 になります。

(3) 届出内容の確認メール送信完了画面が表示されます。

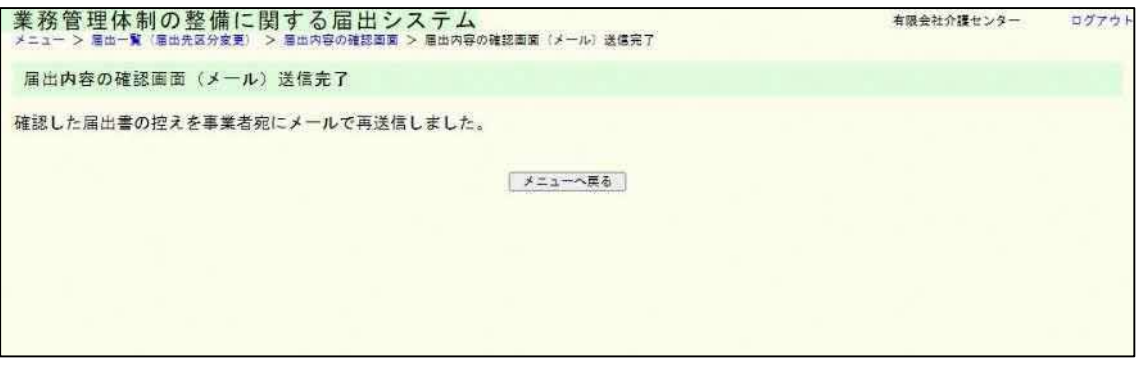

## 注意

本画面に遷移する際、届出控えメールが送信されます。

メールが届かない場合は「メール受信についての注意事項」を確認してください。

4章

4.3 業務管理体制の整備に関する届出(届出事項変更)を確認する。

※本システムで確認できる届出は、本システムで届出された届出内容のみです。郵送やメー ルなどでの届出内容は確認できません。

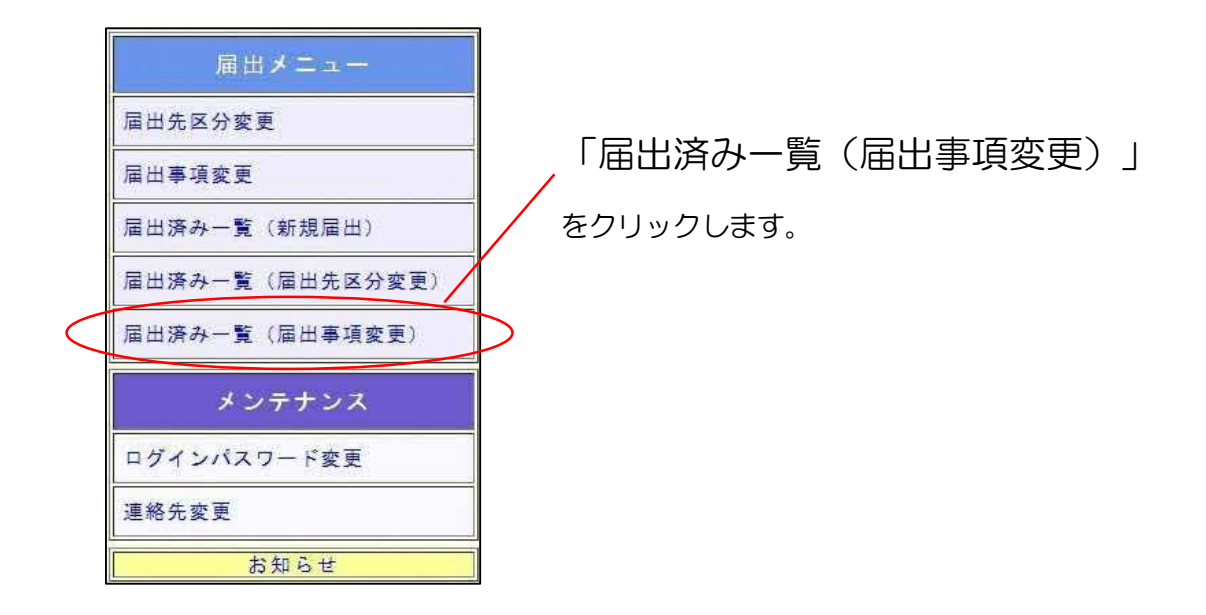

(1) 届出一覧(届出事項変更)画面が表示されます。

確認したい届出の「確認」ボタンを押してください。

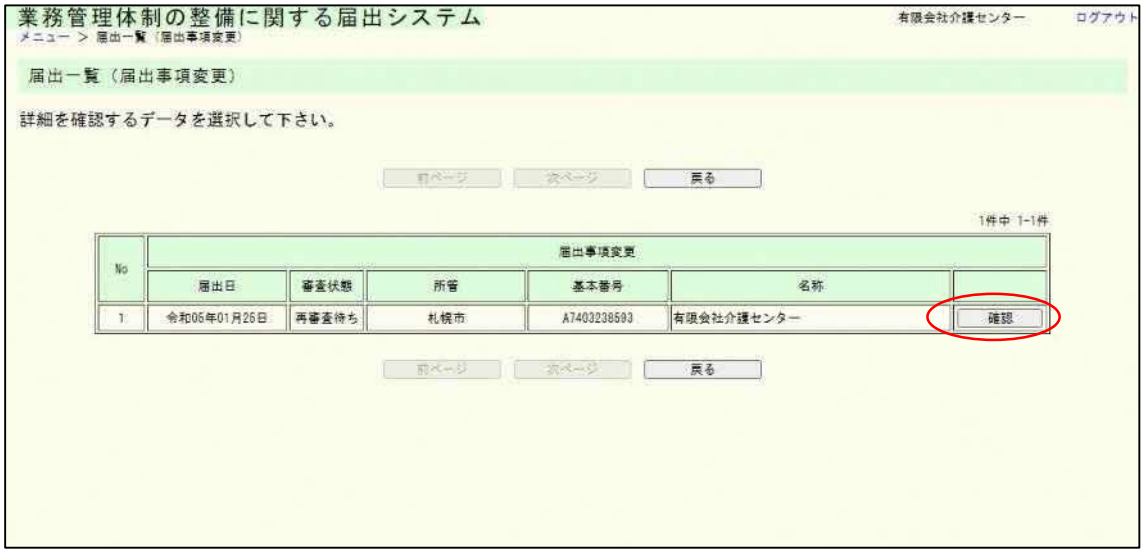

4章

(2) 届出内容の確認画面が表示されます。

届出控えを再発行する場合は「メール送信」ボタンを押してください。

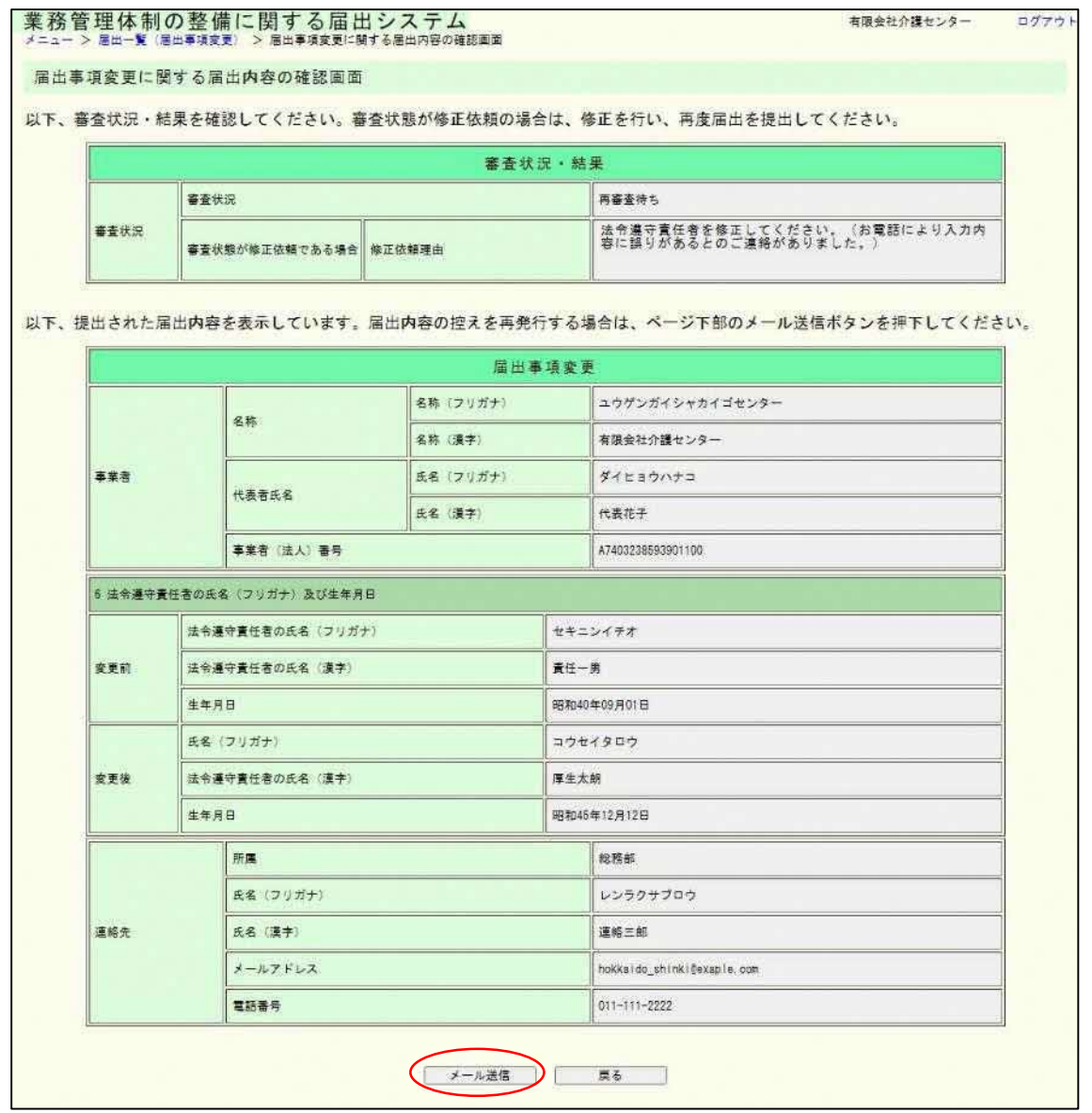

### 注意

画面表示または届出控え内容で表示される連絡先は届出時に記載された内容が表示され ます。ただし、届出控えを再発行した場合のメール送付先は最新の連絡先メールアドレス宛 になります。

(3) 届出内容の確認メール送信完了画面が表示されます。

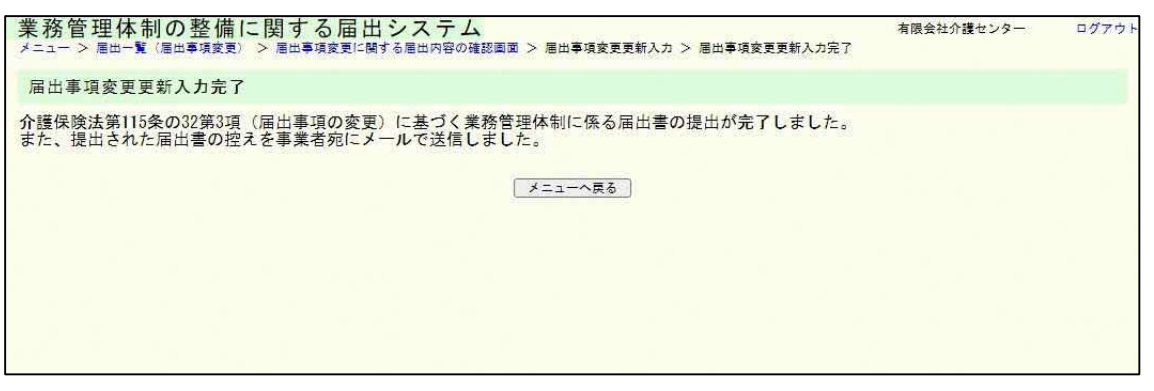

注意

本画面に遷移する際、届出控えメールが送信されます。

メールが届かない場合は「メール受信についての注意事項」を確認してください。

# 5章 届出に関する連絡先

5.1 連絡先を変更する。

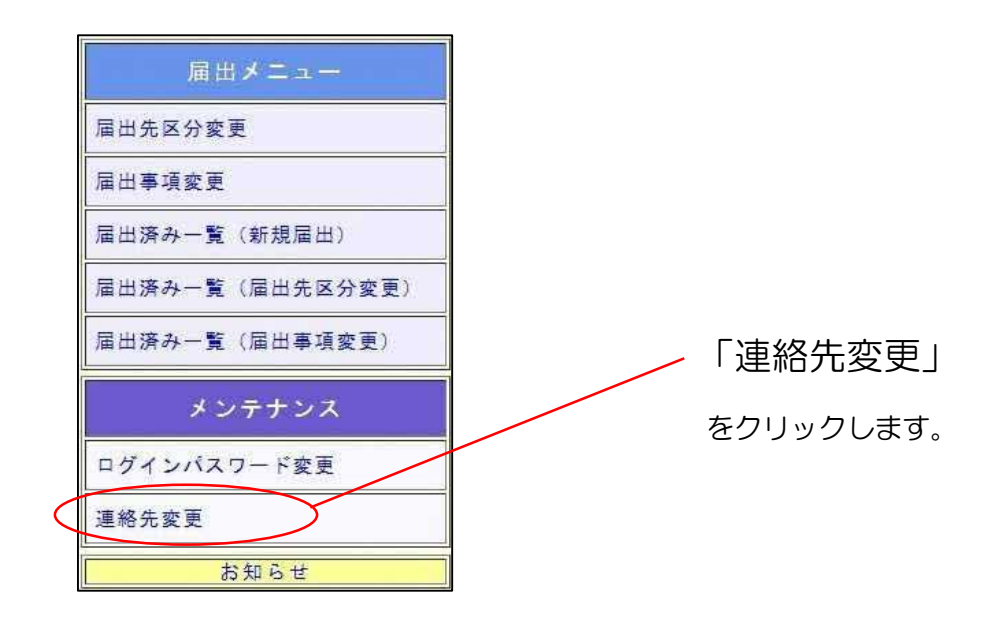

(1) 届出に関する連絡先の更新画面が表示されます。 更新が必要な箇所を修正し、「確認」ボタンを押してください。

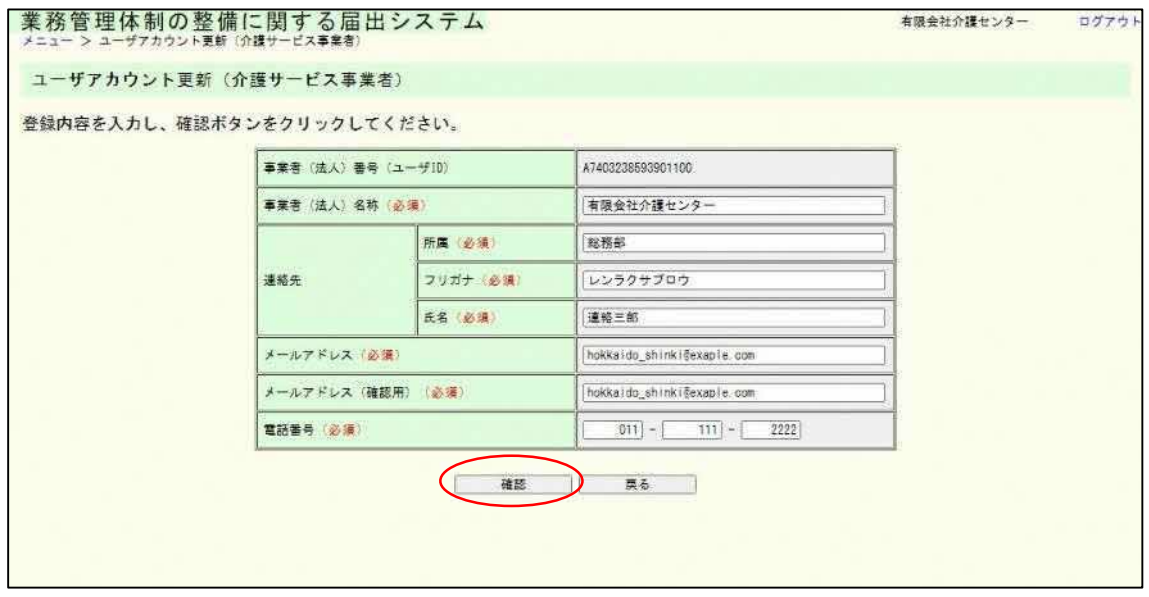

5章

5章

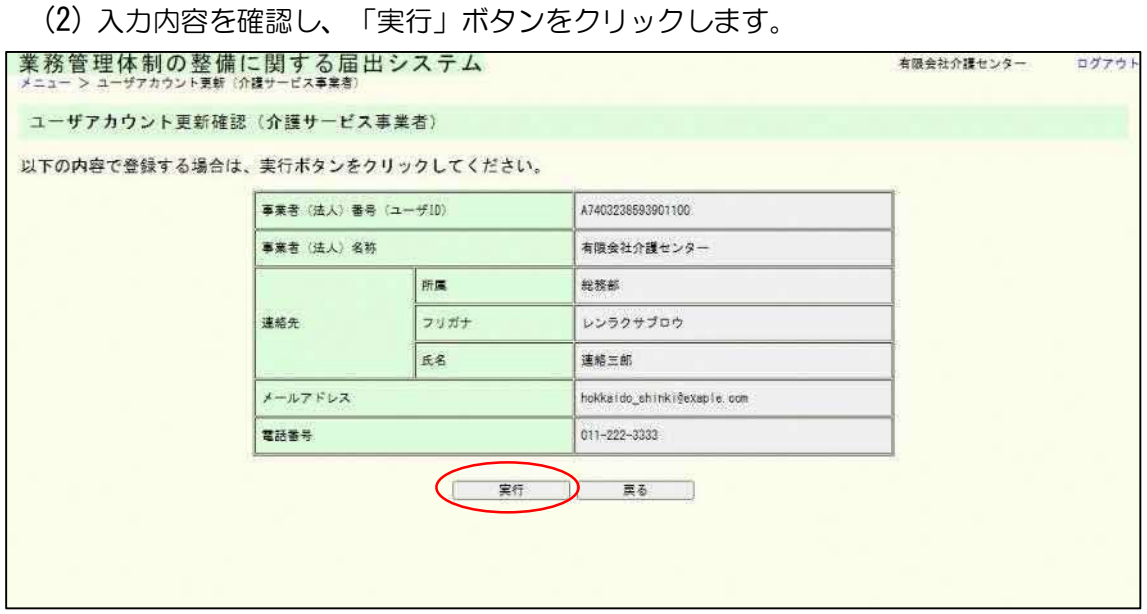

## (3) これで連絡先の変更は完了しました。

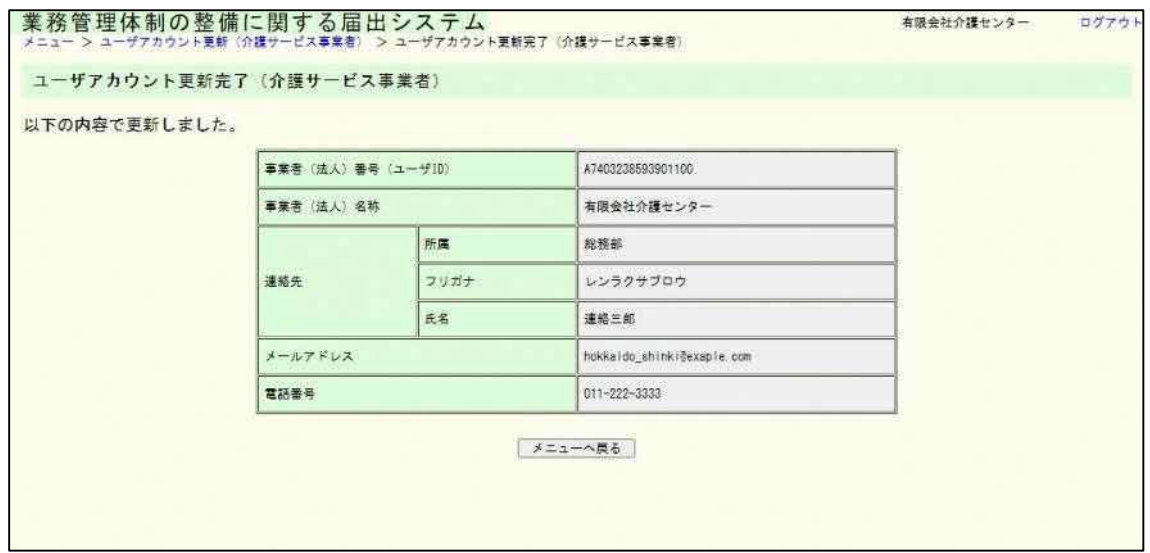

### 注意

連絡先メールアドレスを変更した後、システムの画面経由で過去の届出控えの再発行し た場合は、控えの送付先が新しいメールアドレスになります。ただし、届出内容(控え)の連 絡先は届出時の連絡先が記載されますのでご注意ください。

# 6章 付録

#### 6.1 「事業所名称等及び所在地」を CSV で提出する。

各届出入力画面内の「事業所名称等及び所在地」の提出方法は「CSV で提出」をするこ とができます。各画面で「CSV で提出」を選択した後、提出 CSV ダウンロードの「ダウ ンロード」ボタンをクリックすることでアップロード用 CSV ファイルがダウンロードでき ます。

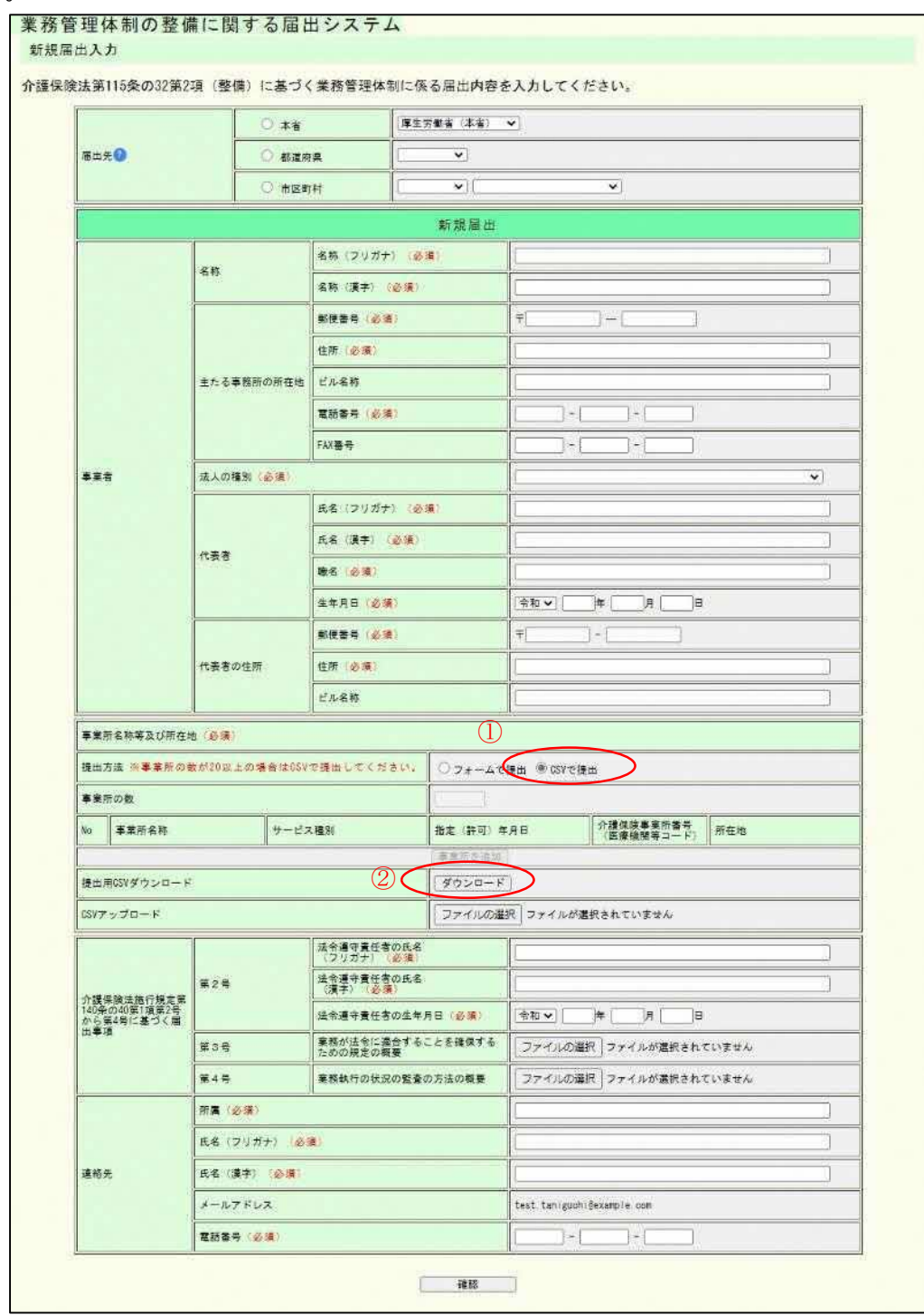

ログインユーザが本画面を起動しているブラウザに設定されているダウンロードファイル の保存先に「事業所一覧アップロード用テンプレート.csv」または「(法人名)\_事業所一 覧.csv」がダウンロードされます。

※以降、EXCEL で CSV を開く方法を記載しております。 ほかにもテキストエディタや CSV 専用エディターなどで編集することが可能です。 EXCEL 以外で編集する場合は、各値を半角のカンマ「,」で区切って入力してください。

### (1) EXCEL を開き、「データ」→「テキストまたは CSV から」を選択します。

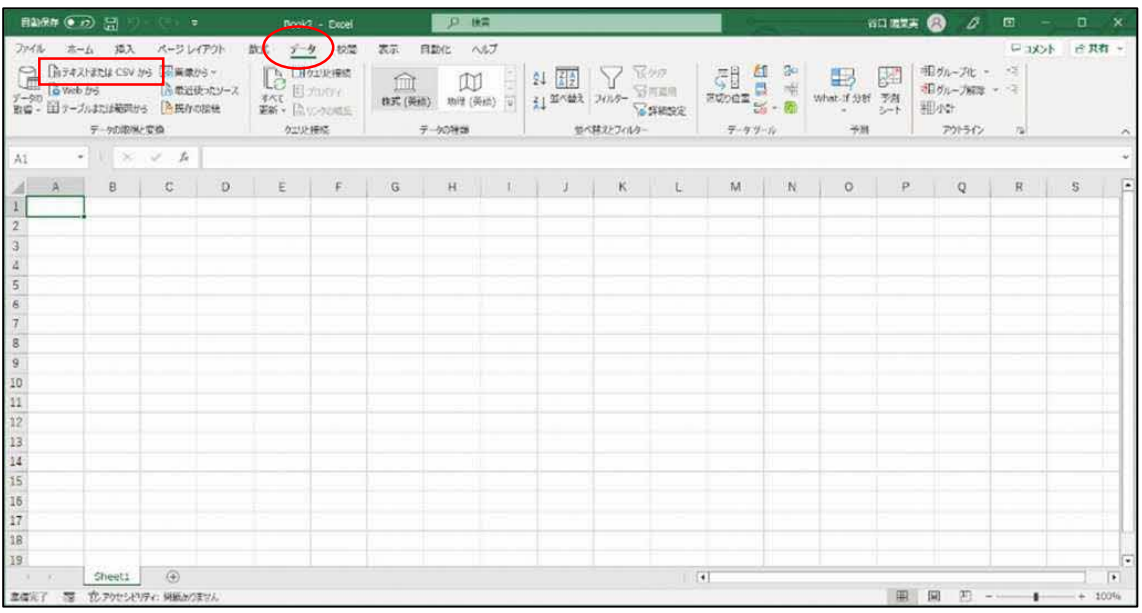

(2) (1)でダウンロードした CSV ファイルをインポートします。ファイル選択する際は ファイル種類を「すべてのファイル(\*.\*)」や「テキストファイル(\*.pm;\*.txt;\*.csv)」 に変更しないと、ファイルが表示されない場合があります。

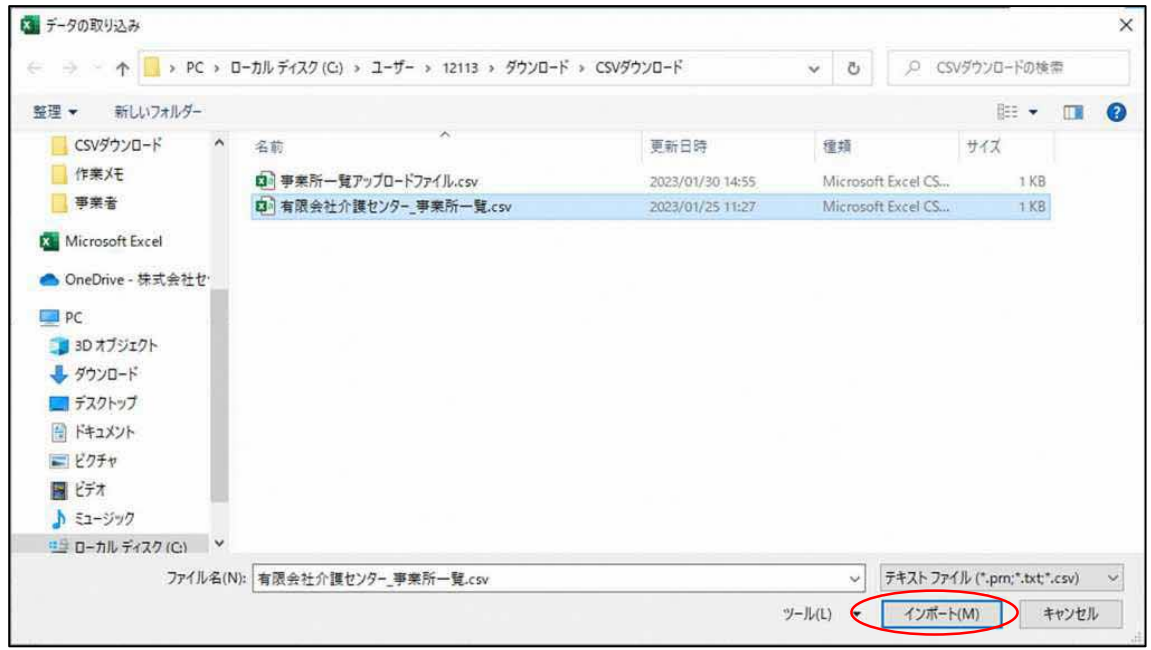

(3) 別ウィンドウが開いたら、「データの変換」をクリックします。

※データが 0 件の場合は、データの変換が不要なため、「読み込み」をクリックし、 次の手順は(6)から実施します。

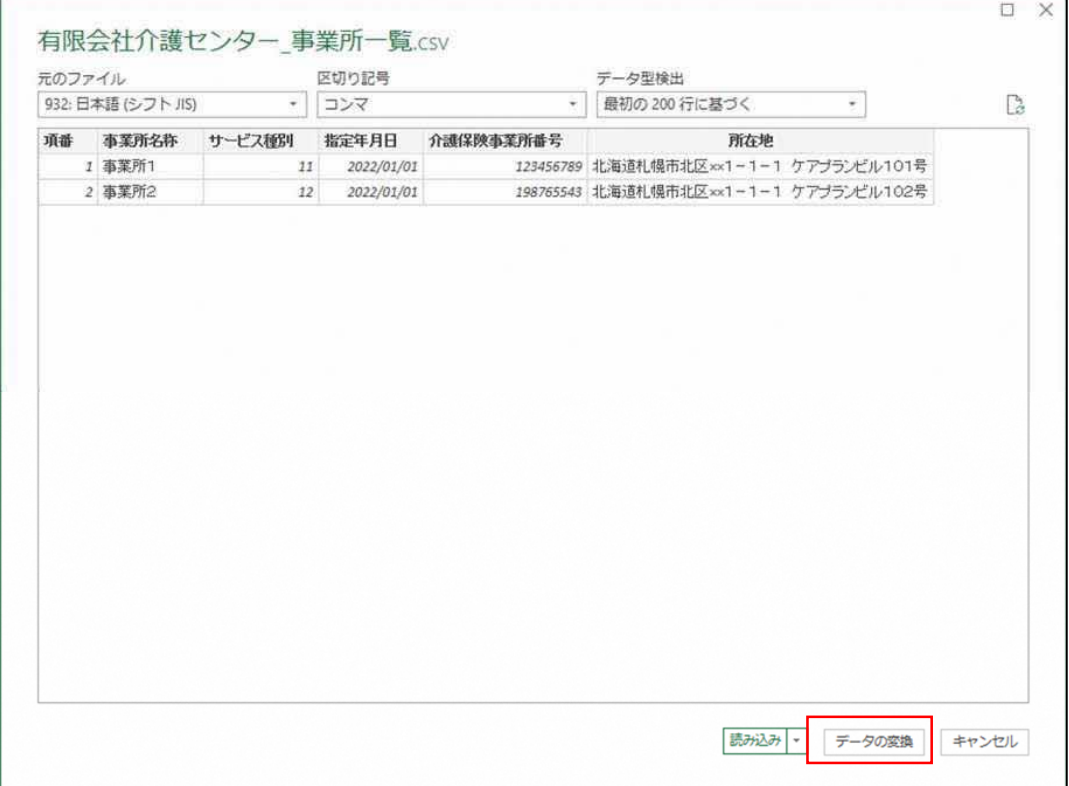

(4) PowerQuery エディターが開きます。「介護保険事業所番号」の列を選択し、

「ホーム」→「変換」→「データ型: 正数」を押下し、「テキスト」を選択します。

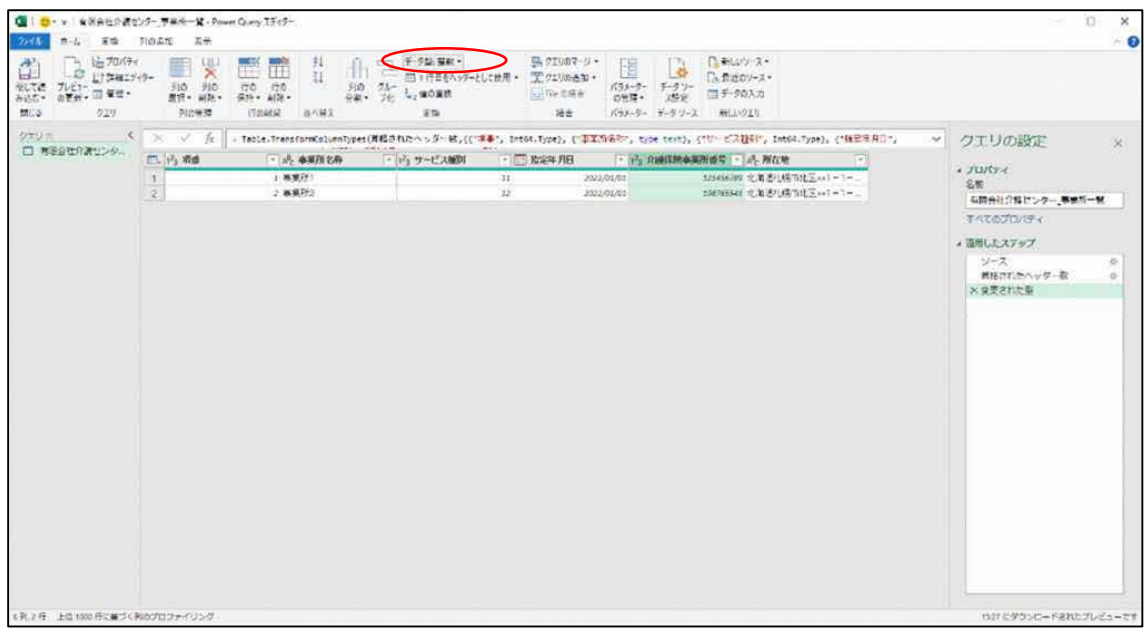

- ※列タイプの変更の確認画面が開いた場合、「現在のものを置換」を選択して下さい。
	- (5) 「閉じて読み込む」を選択します。

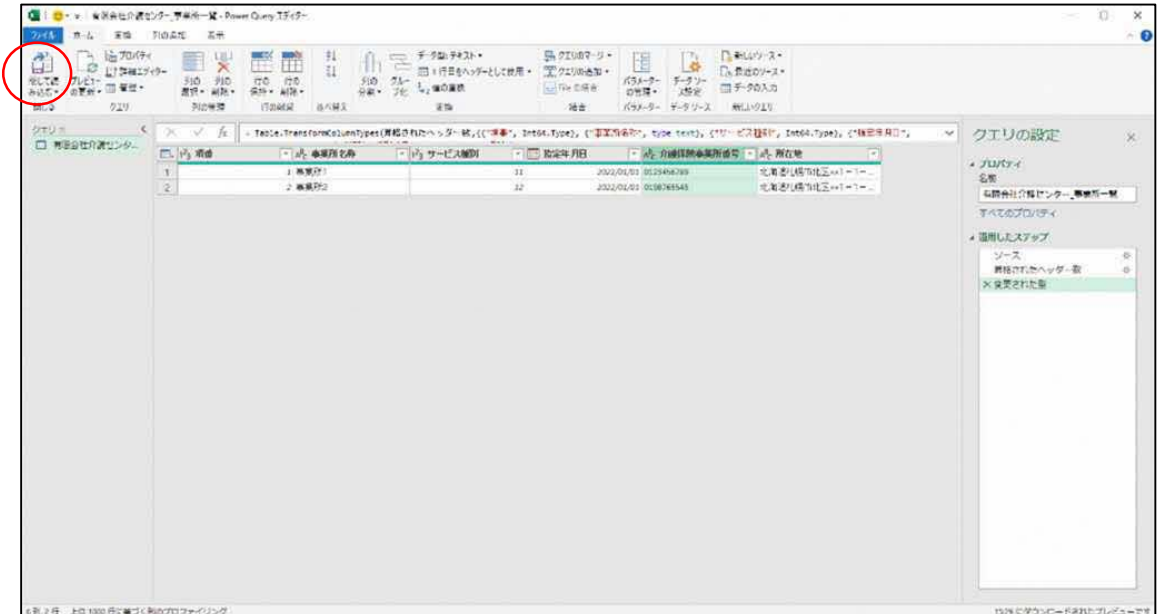

6章

(6) 「介護保険事業所番号」の E 列を選択し、「ホーム」→「数値」→「標準」のプルダ ウンを押下し、「文字列」を選択します。

これで編集するための準備が完了しました。事業所情報を修正してください。

| 自動作 (の) 日                                                                                                    |                                    | <b>Carl #</b>                    | Book7 - Excel                                                                                          | <b>JP. 後需</b>                                                                          |                                                            |                                                        | 河取夫の<br>ø<br>$\blacksquare$                                              | $\sigma$<br>$\propto$            |
|----------------------------------------------------------------------------------------------------|------------------------------------|----------------------------------|----------------------------------------------------------------------------------------------------|----------------------------------------------------------------------------------------|------------------------------------------------------------|--------------------------------------------------------|--------------------------------------------------------------------------|----------------------------------|
| ファイル<br>Ĥ<br>唐-<br>発の付け<br>ತ                                                                                                    | 插入<br>五つけ<br><b>B</b> <i>I</i> U - | ページレイアウト<br>散式<br>$-11 - A K$    | 校開<br>$7 - 9$<br>三国云<br>Ξ<br>œ                                                                         | 日勤化<br>ヘルプ<br>表示<br>技術の差して全体を表示する きま<br>$2 -$<br>Eleventorment -<br>云<br>$\frac{1}{2}$ | テーブルテザイン<br>ウエリ<br>条件符志<br>雷式 -<br>%<br>$44 -$             | B<br>₩<br>L.<br>テーブルとして<br>電式設定 -<br>深入<br>セルの<br>スタイル | $\sum_{i=1}^{n}$<br>ш<br>墨<br>相談<br>雷动<br>読み始ま<br>ブリレクー<br> 検索と<br> 盗択 - | □コメント 近見有→<br>國<br>$7 - 7$<br>9# |
| グルブボード に<br>E1                                                                                                    | $-1222$                            | ファント<br>介護保護事業所業務<br>$f_{\rm r}$ | $r_{\rm m}$                                                                                            | 影策<br>$T_{\rm H}$                                                                      | 数件<br>$\mathbf{r}_\mathbf{z}$                              | スタイル                                                   | 拉应<br>演集                                                                 | 分析                               |
| А<br>$\overline{2}$<br>14<br>5<br>i8<br>$\overline{a}$<br>i'8<br>130<br>$\frac{11}{32}$<br>$\frac{1}{2}$<br>14<br>15<br>156<br>$\frac{17}{18}$<br>19 | B<br>□ 事業所名称<br>1事業所1<br>2 事業所2    | с<br>11<br>12<br>有限会社介護せンター事業所一覧 | D<br>■ サービス種別 ■ 指定年月日 ■ 介護保険事業所委員<br>2022/1/10123456789<br>2022/1/10198765543<br>$\bigoplus$<br>Sheet1 | 四所在地<br> 4                                                                             | 北海道札幌市北区××1-1-1 ケアプランビル101号<br>北海道札幌市北区××1-1-1 ケアプランビル102号 | ×<br>$\overline{[}$                                    | クエリと接続<br>クエリ 福徳<br>1個のクェリ<br>■ 有限会社介護センター 患至所一覧<br>2行送み込まれました。          | sir.<br>$\mathcal{R}$            |
| 直信元子<br>厚                                                                                                    | 広アクセシビリティ: 検討が必要です                 |                                  |                                                                                                    |                                                                                        |                                                            | データの出帯:3                                               | 圖<br>田<br>四<br>$-1$                                                      | $- + 100%$                       |

各項目の入力は以下の通りです。

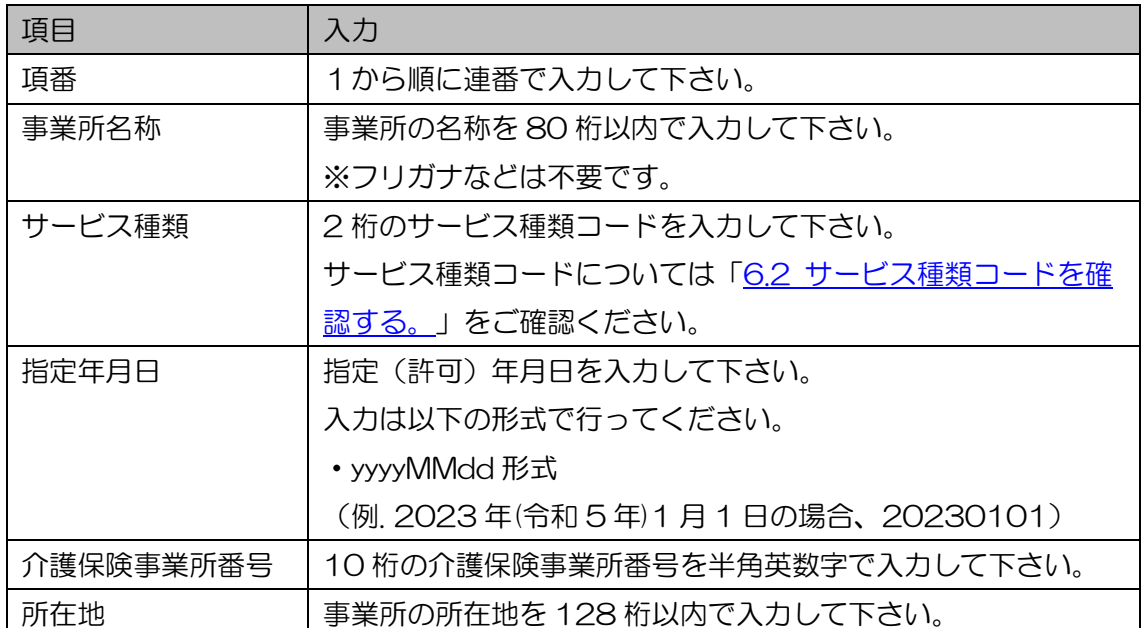

(7) 事業所情報の修正が完了した後、シート名が CSV ファイルのファイル名であるシー ト以外のシートが存在している場合は削除します。(CSV ファイルとして保存す るため、シートは 1 つまでのみ保存することができます。)

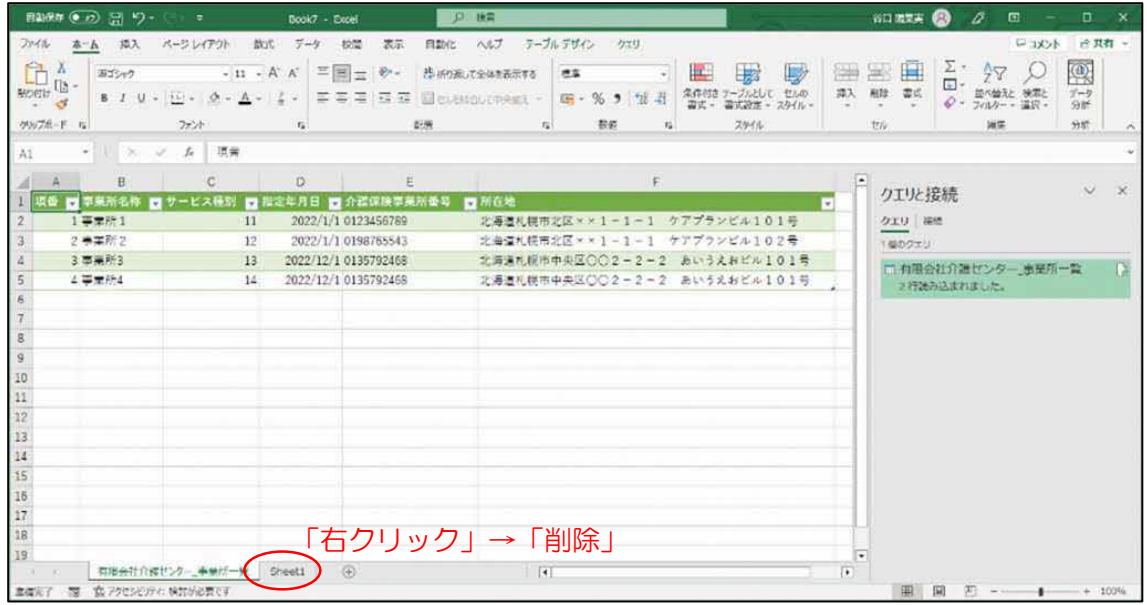

(8) 「ファイル」→「名前を付けて保存」を押下し、ファイル拡張子を「CSV(コンマ区 切り)(\*.csv)」に変更した上、任意のフォルダに任意のファイル名で保存します。

## 6.2 サービス種類コードを確認する。

「6.1 「事業所名称等及び所在地」を CSV で提出する」際に入力するサービス種類コ ードは以下のとおりです。

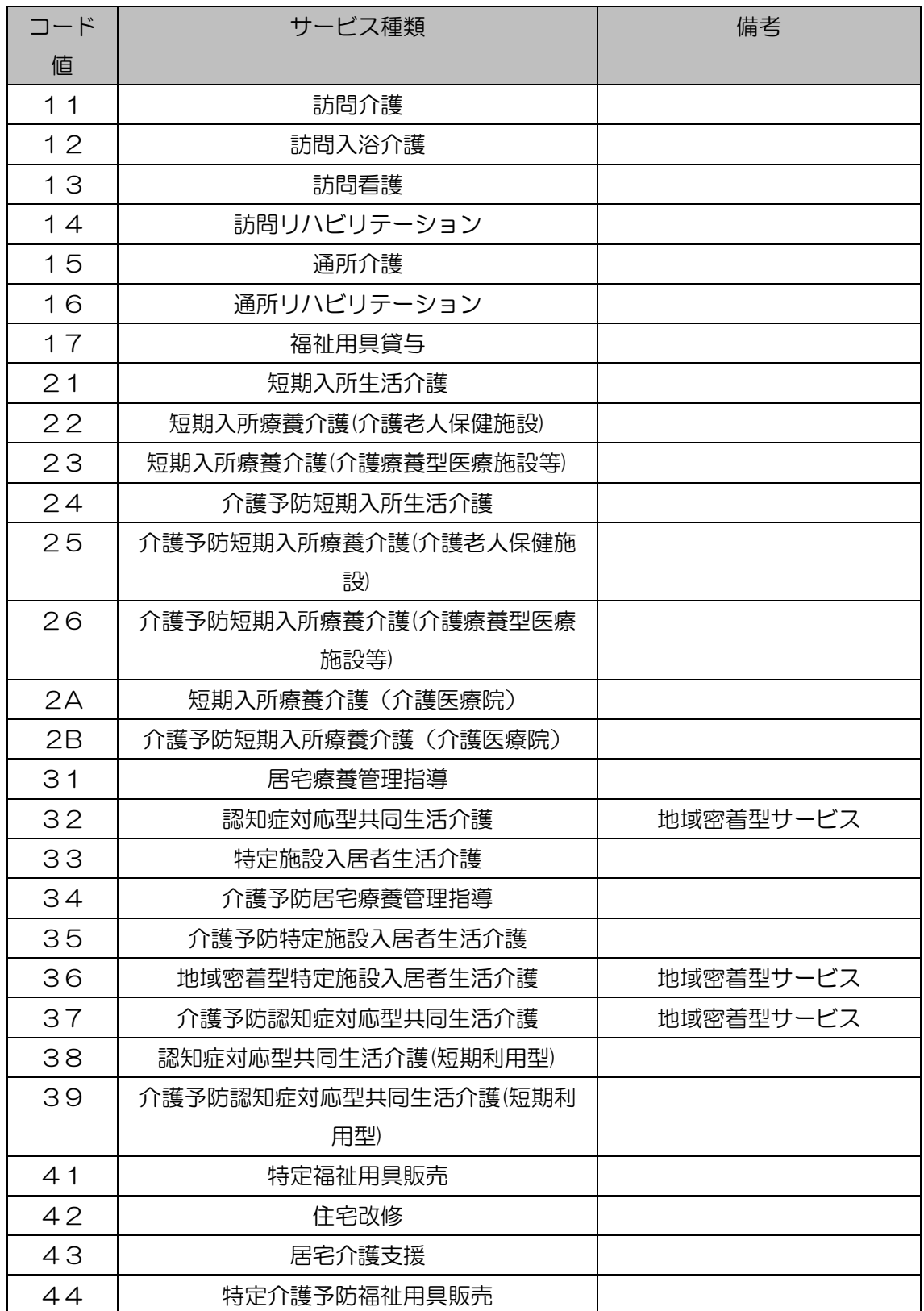

6章

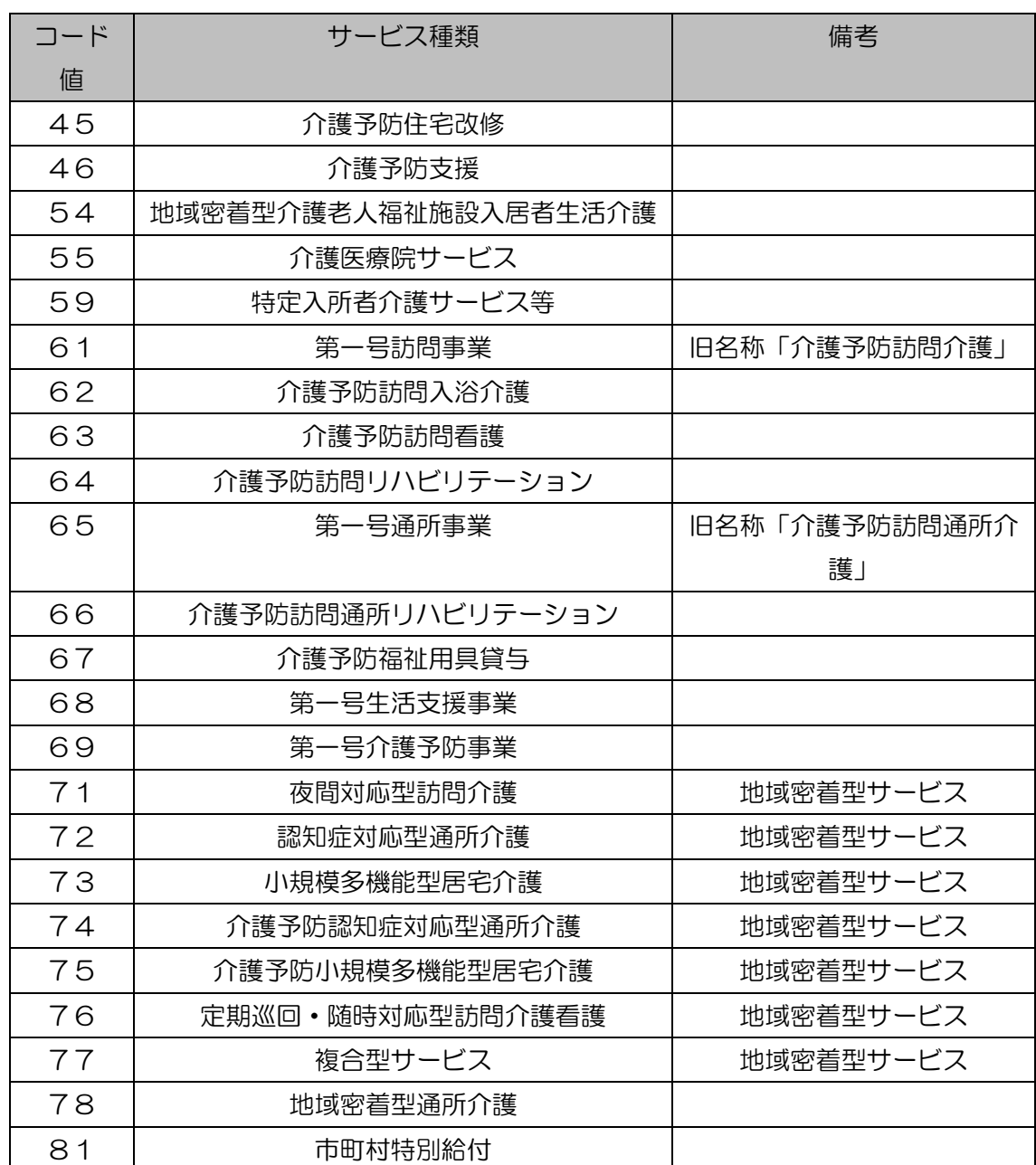

## 6.3 エラーメッセージを確認する。

画面にエラーメッセージが表示された場合、以下の一覧を確認して対応方法を確認し てください。

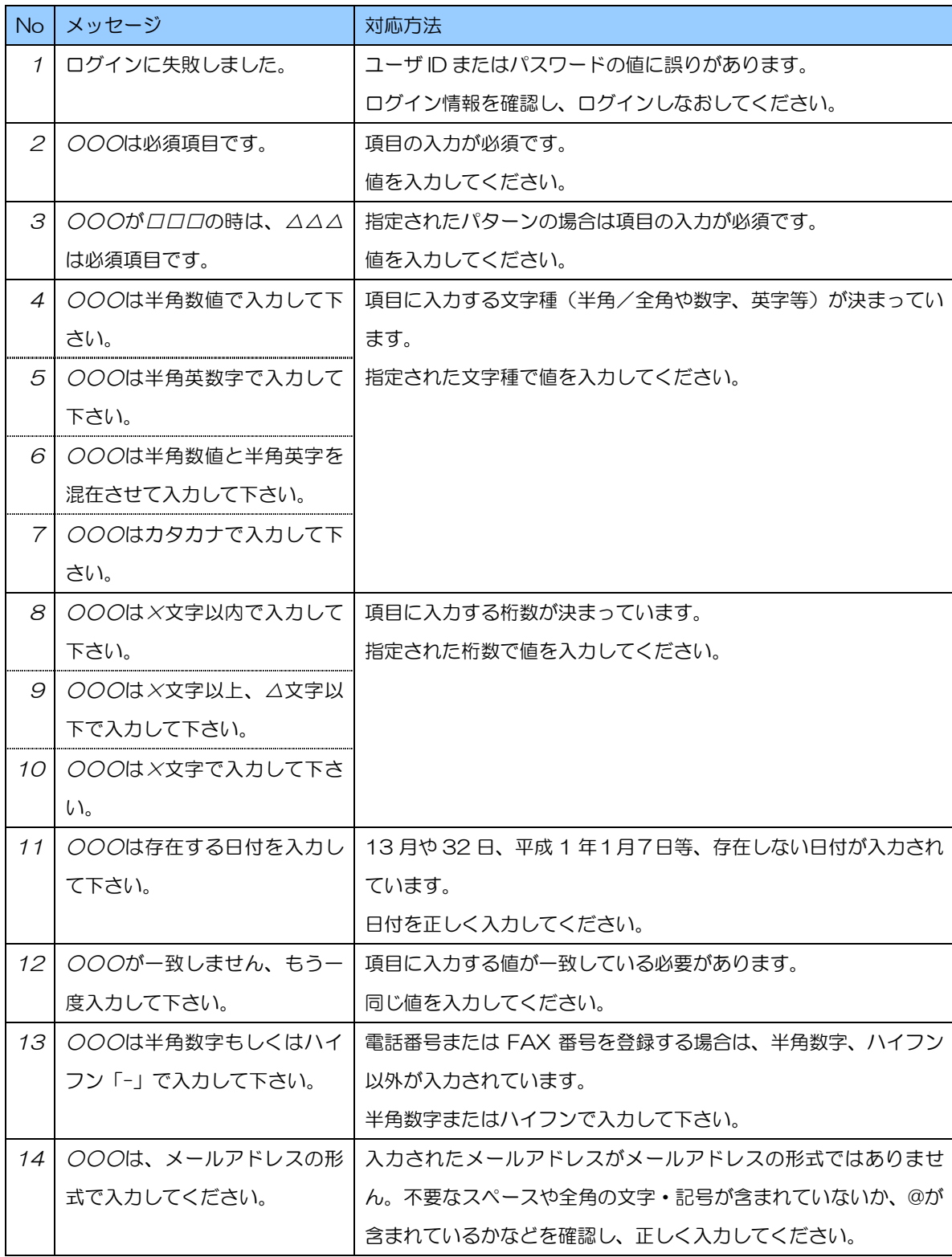

6章

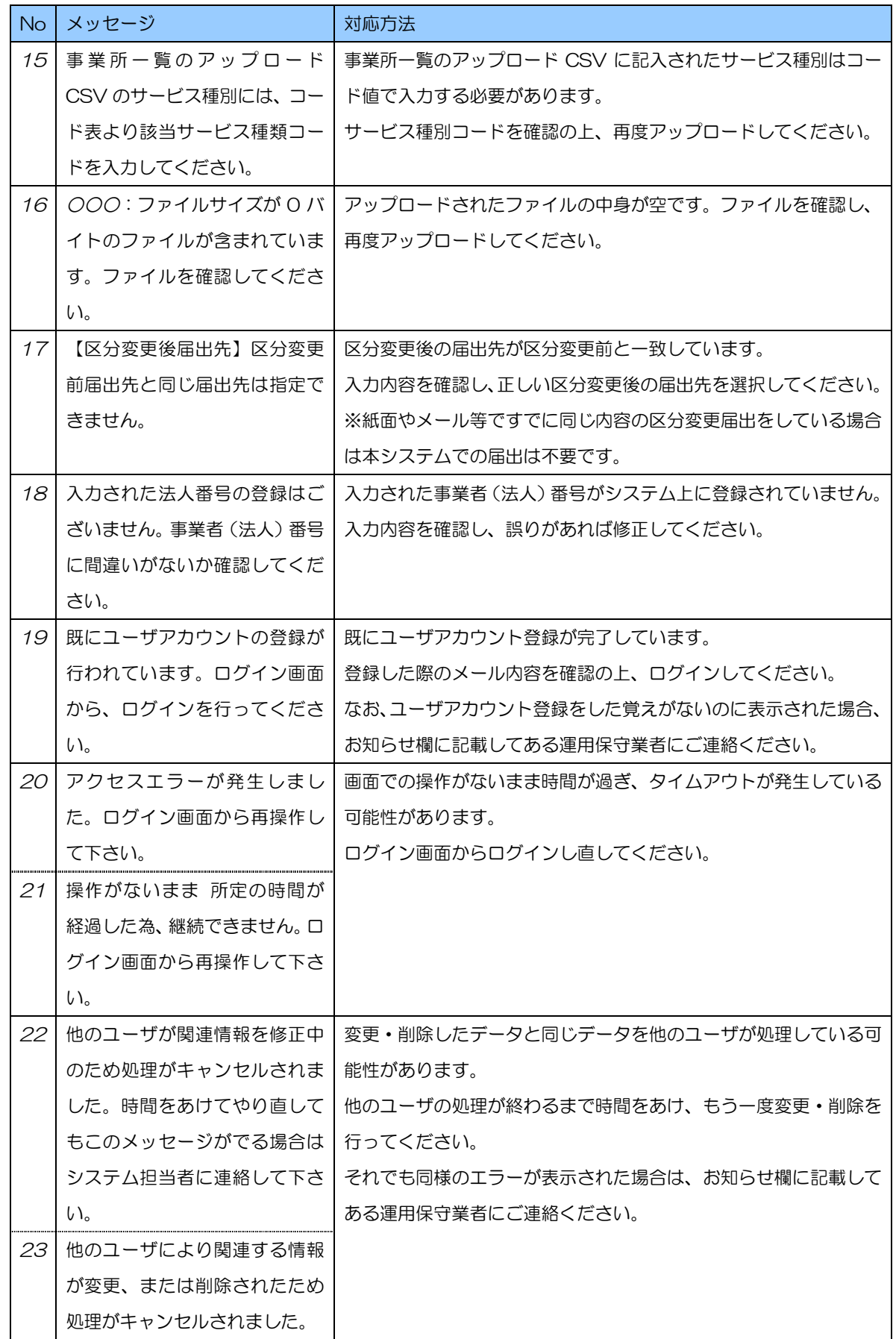

6章

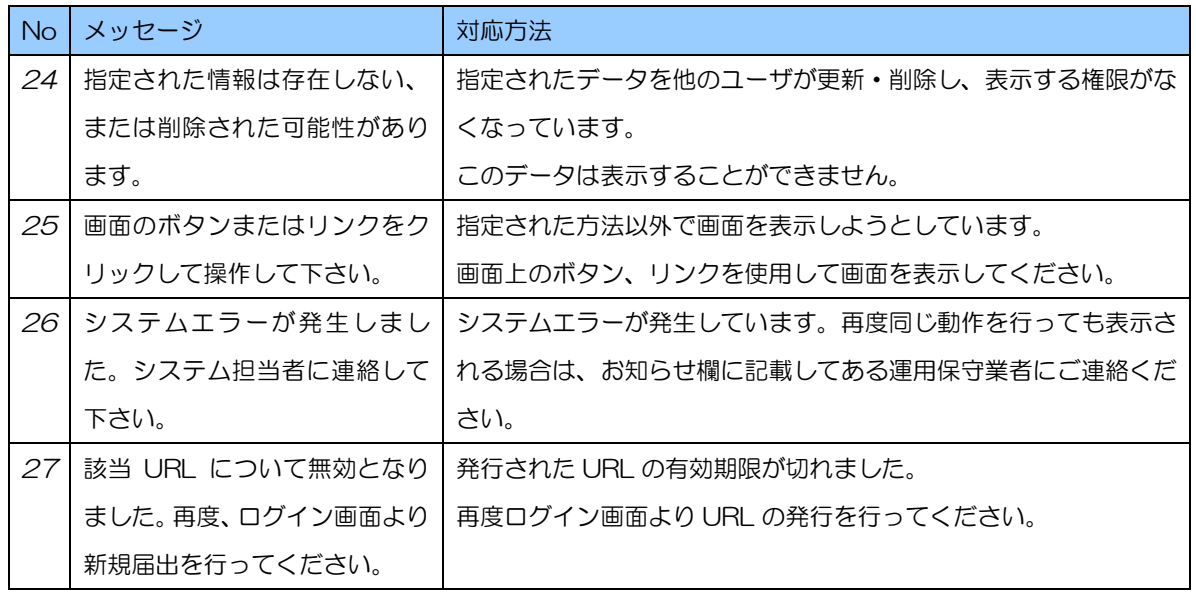

6.4 個人情報保護方針を確認する。

システムの個人情報保護方針は以下の通りです。

1. 基本的考え方

厚生労働省(以下「当省」という)では、業務管理体制に関する届出システム(以下、 「当システム」という)において提供するサービス(届出に関する連絡・通知サービス) の円滑な運営に必要な範囲で、当システムを利用される皆様の情報を収集しています。 収集した情報は利用目的の範囲内で適切に取り扱います。

6章

- 2. 収集する情報の範囲
- (1) 当システムでは、インターネットドメイン名、IP アドレス、当サイトの閲覧等の情報を 自動的に収集します。また、当システムの提供するページには、一部 Cookie(サーバ 側で利用者を識別するために、サーバから利用者のブラウザに送信され、利用者のコン ピュータに蓄積される情報)を使用して利用者の情報を収集しています。ただし、 Cookie を使用して利用者個人を識別できる情報は収集していません。
- (2) 当システムでは、介護保険法第 115 条の 32 の規程 に基づく届出事項等(以下、「届 出事項」という)を収集しています。
- (3) 当システムのご利用に当たっては、届出に関する連絡先として氏名、所属、メールアド レス、電話番号(以下「利用者連絡先」という)を収集しています。
- 3. 利用目的
- (1) Cookie について 当システムでは、利便性の向上のために Cookie を使用しています。なお、当システム のサーバから送信した Cookie は、利用者のログアウト又はセッションタイムアウト と同時に当システムのサーバから削除されます。
- (2) 2.(2)で収集した届出事項は、介護保険法第 115 条の 32 の規程に基づいて利用され ます。
- (3) 2.(3)で収集した利用者連絡先は、届出事項の控えの送付や届出受付/修正依頼の通知な どの業務管理体制に関する届出にかかわる連絡先として利用いたします。
- 4. 利用及び提供の制限

不正アクセス、脅迫等の違法行為があった場合その他特別の理由のある場合を除き、収 集した情報を 3 の利用目的以外の目的のために自ら利用し、又は第三者に提供いたし ません。ただし、統計的に処理された当システムのアクセス情報、利用者属性等の情報 については公表することがあります。

6章

### 5. 安全確保の処置

当省は、収集した情報の漏えい、滅失又はき損の防止その他収集した情報の適切な管理 のために必要な措置を講じます。

### 6. 適用範囲

本プライバシーポリシーは、当システムにおいてのみ適用されます。関係府省等におけ る情報の取扱いについては、それぞれの組織の責任において行われることになります。

7. その他

以上の個人情報保護方針について、改訂することがありますが、その場合は当システム でお知らせします。